#### IEEE Xplore compliant PDF submission Deadline:

## Tuesday, May 14, 2013

### IEEE Xplore Formatting Instruction:

Formatting checks are strictly enforced in the IEEE Xplore submission phase for final manuscripts. Please fix any formatting errors and use PDF-eXpress to generate a compliant file. Due to IEEE technical co-sponsorship of ECTI-CON 2013, your final paper will be included in IEEE Xplore for archival value after the conference. However, IEEE reserves the right to exclude an accepted paper from inclusion in IEEE Xplore if it is not presented at the conference or if it is not PDF-eXpress compliant. Please follow the following steps to finalize the IEEE Xplore version of your paper:

- 1. Prepare in the IEEE double-column format using IEEE Conference Proceeding templates available at<http://www.ecti2013.org/node/5>
	- a. Format your paper to A4 size, NOT US letter size.
	- b. For IEEEtran class in LaTeX, use the following as the first line in your LaTeX source file:

\documentclass[10pt, conference]{IEEEtran}

- c. DO NOT add any page numbering, header or footer (other than the copyright info below).
- d. Please ADD the following copyright notice to the bottom of the left column, first page only: 978-1-4799-0545-4/13/\$31.00 ©2013 IEEE
	- MSWord users can use: 'Insert' -> 'Text box', insert the copyright notice above (10 pts. Times New Roman, boldface) in the textbox, and place the box (without border) at the bottom left on the first page
	- Latex users can add the following code just before \begin{document} for the copyright notice to show up

\IEEEoverridecommandlockouts \IEEEpubid{\makebox[\columnwidth]{\textbf{978-1-4799-0545-4/13/\\$31.00~\copyright2013 IEEE} \hfill}  $\hbox{\rm\bf}\mathrm{mod}\mathrm{codum}\$ 

To skip the above procedures, we have provided the templates (both MSWord and LaTeX) that include the copyright message. Please download it from<http://www.ecti2013.org/node/5>

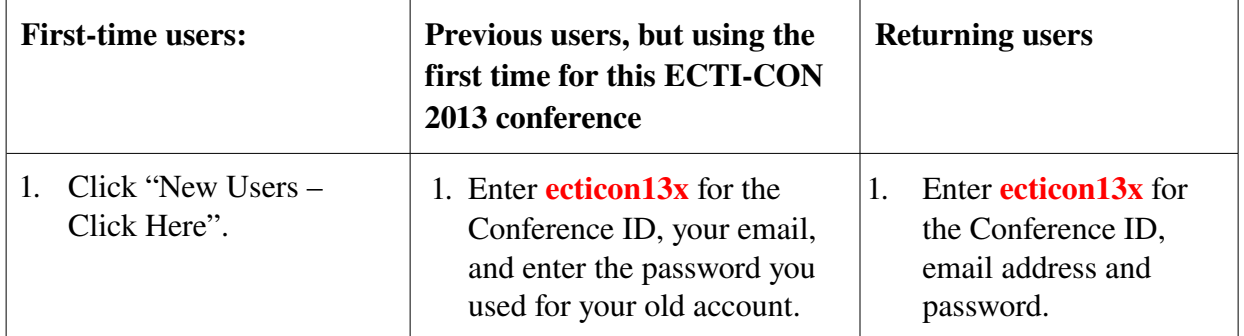

2. Access the IEEE PDF eXpress website at http://www.pdf-express.org

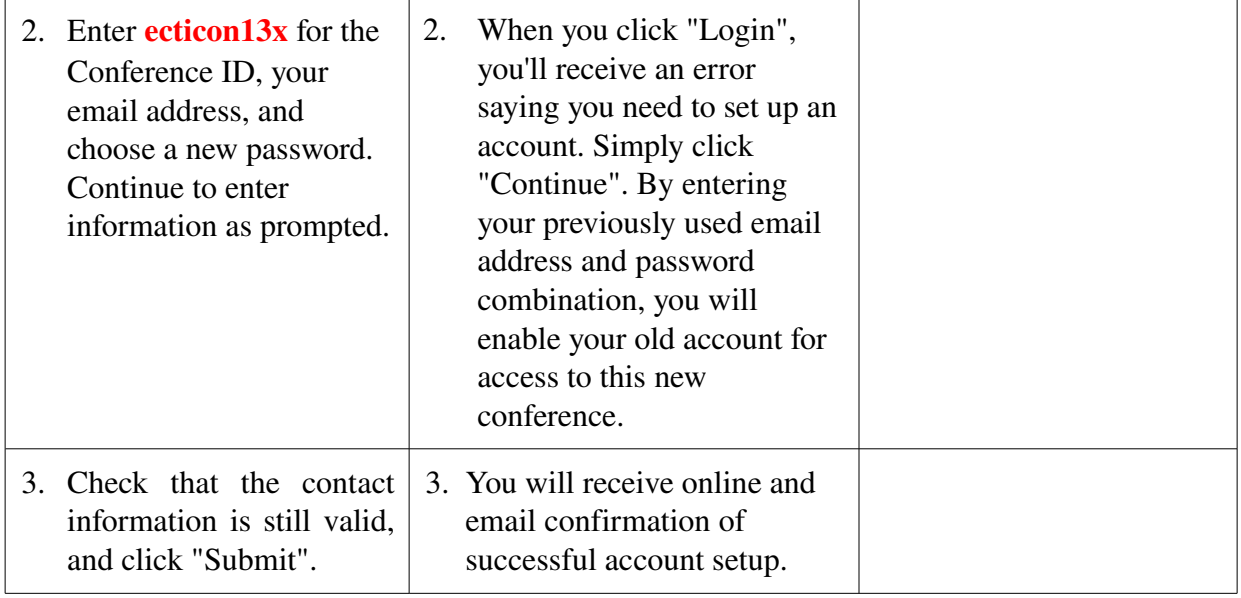

- 3. Use IEEE PDF eXpress to check if your PDF file is Xplorecompliant, OR, you can use this site to convert your source files into an IEEE Xplore-compliant PDF file (e.g., for LaTeX users, create a zip file that includes dvi and your eps figure files all together, and then upload the zip file for the system to convert into a compliant PDF file; for MSWord users, upload the Word file and let it convert and return a compliant PDF file).
	- a. For each conference manuscript, click "Create New Title".
	- b. Enter identifying text for the manuscript (title is recommended but not required).
	- c. Click "Submit PDF for Checking" or "Submit Source Files for Conversion".
	- d. Indicate platform, source file type (if applicable), click Browse and navigate to file, and click "Upload File". You will receive online and email confirmation of successful upload.
	- e. You will receive an email with your Checked PDF or IEEE PDF eXpressconverted PDF attached. In the latter case, use the received PDF file (converted by the system) for PDF checking again. If you submitted a PDF for Checking, the email will show if your file passed or failed.

### If the PDF submitted fails the PDF check:

- **Option 1:** Submit your source file for conversion by clicking Try again, then Submit Source Files for Conversion.
- **Option 2:** Read the PDF Check report, then click "The PDF Check Report" in the sidebar to get information on possible solutions
- Option 3: "Request Technical Help" through your account

### If you are not satisfied with the IEEE PDF eXpress-converted PDF:

- **Option 1:** Resubmit your source file with corrections (Try again, then Submit Source Files for Conversion)
- Option 2: Submit a PDF by clicking Try again, then Submit PDF for **Checking**

# **Option 3:** "Request a Manual Conversion" through your account

- 4. Log into ECTI-CON 2013 Submission site at<http://www.ecti2013.org/>and upload the following:
	- a. The PDF eXpress-passed compliant PDF file.
	- b. A copy of the compliance message from PDF eXpress.